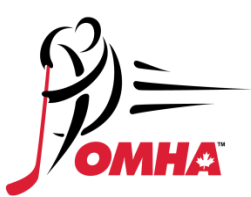

# RESPECT IN SPORTS – FOR PARENTS

New Registrations / Adding a Child to an OMHA Parent Program Certificate / Importing a Certificate

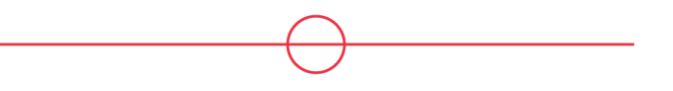

If you think you may already have an account for Parent Program, but aren't sure how to access it, please contact the respect Group Customer Support team at https://support.respectgroupinc.com/

### **NEW REGISTRATION**

- 1) Go to https://omhahockeyparent.respectgroupinc.com/
- 2) On the landing page, click "New to this Program? Click here to register now"

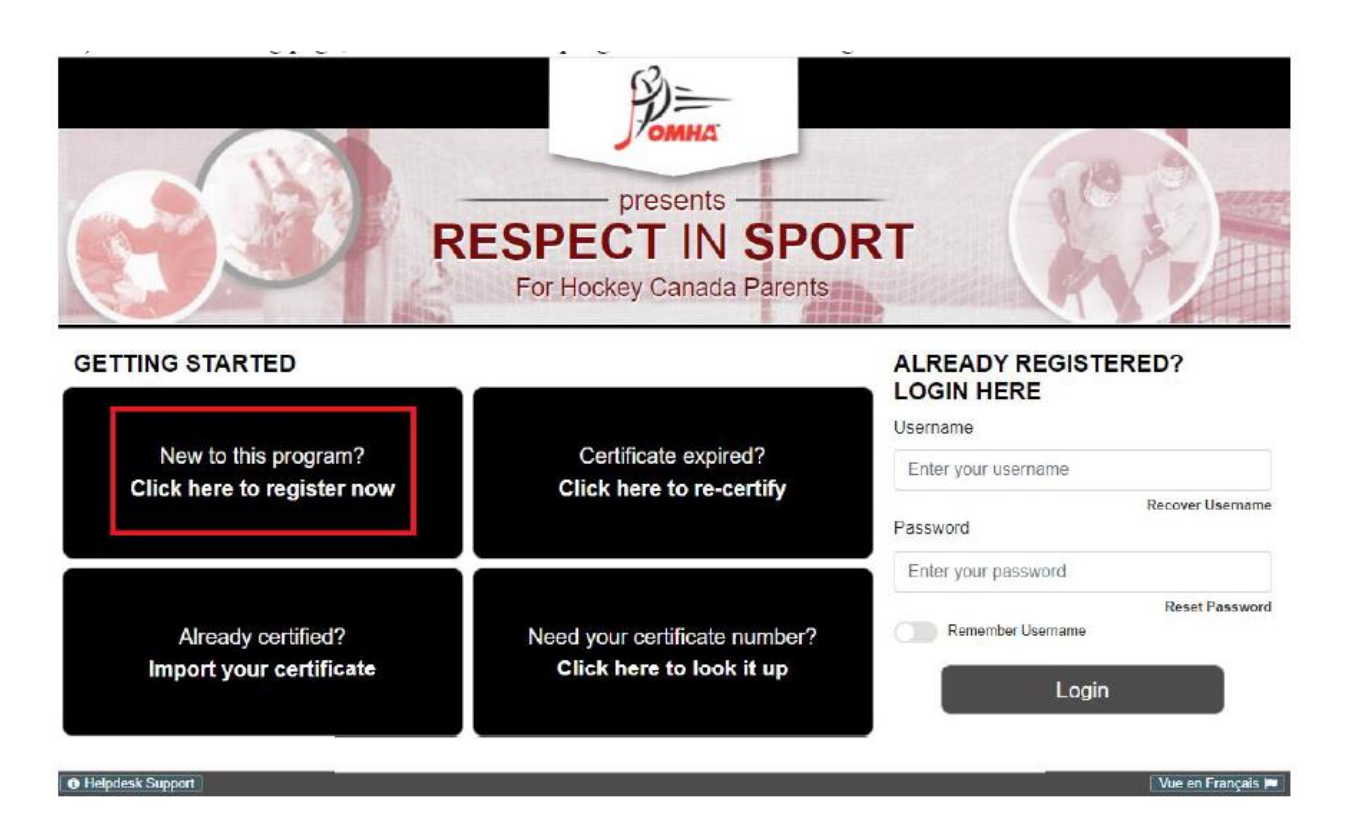

3) On the pop-up, if you are entirely new to the Respect Group programs, click "new user". If you have an account already, registered to another program, you can import your details by clicking "existing user", to keep all of your certificates under one username.

 $\times$ 

Have you ever taken one of the following programs before?

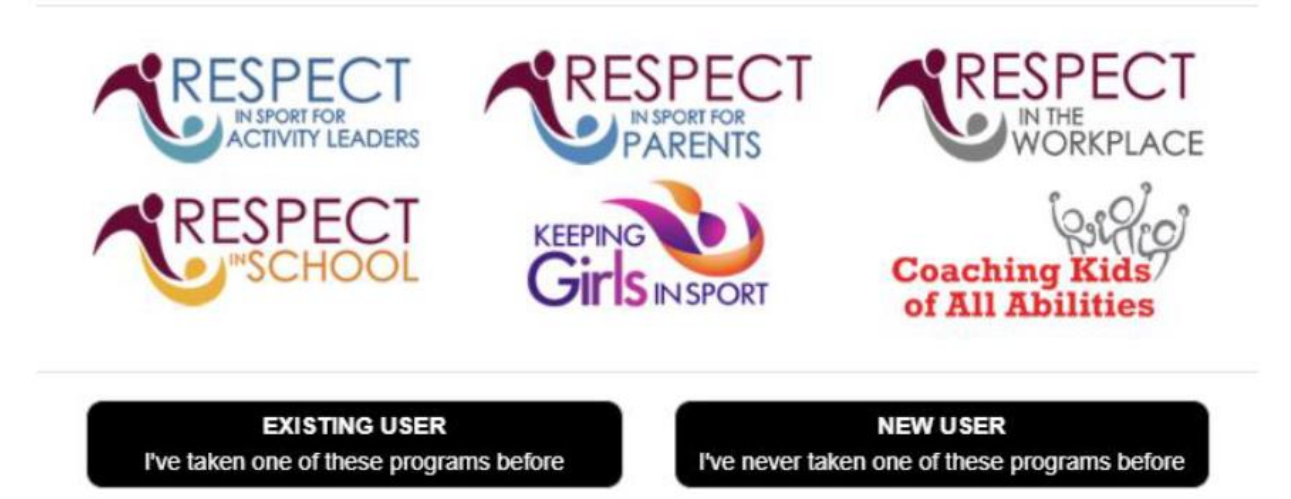

4) On the pop-up which requests that you specify which program you're looking to take, click "I am completing this as a parent with a child in sport" – the other button will redirect to the Activity Leader program for OMHA (for coaches and on-ice or bench volunteers)

Please select from the following:

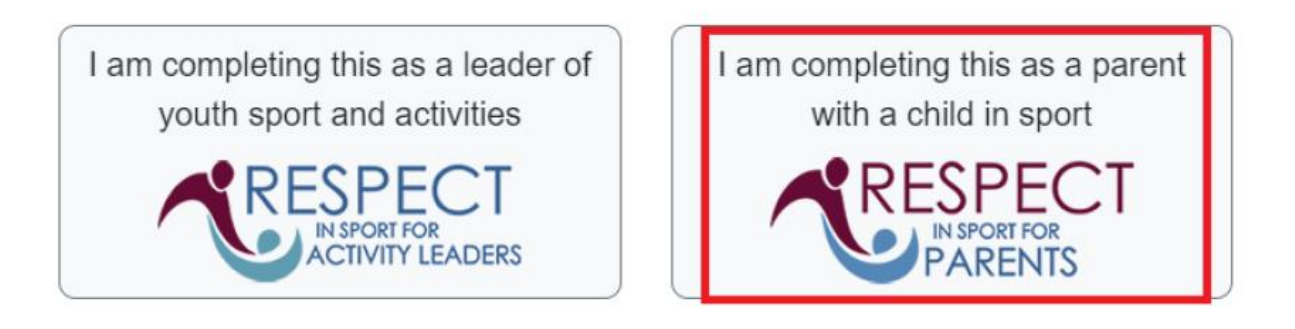

5) Complete the registration as prompted. Add a child to your profile with the "add child" button and complete the fields with your child's information.

The new HCR 3.0 launching in 2021 requires that an address be entered for the child upon registration. Once the child's HCR profile has been created, or the link has been made to an existing profile, Respect Group purges the address information – it is not kept in our database.

An association must be selected from the list at the time of registration – you can expand the list of options by clicking the "+" icon next to "Ontario Minor Hockey Association Parent", or you can use the Search Filter to find your child's association in the list:

 $\mathbf{x}$ 

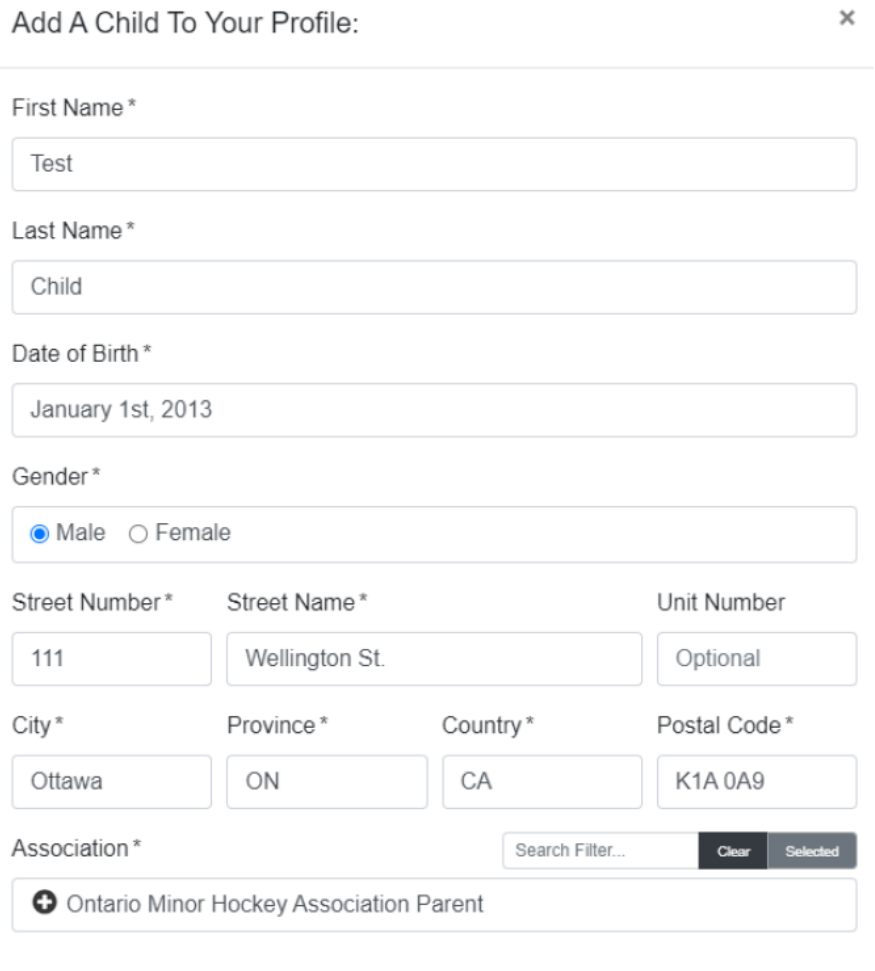

**SAVE CANCEL** Save and Add Child **Close Without Saving**  6) Once registration fields have been completed, click the Security Captcha, and then "Submit Registration"

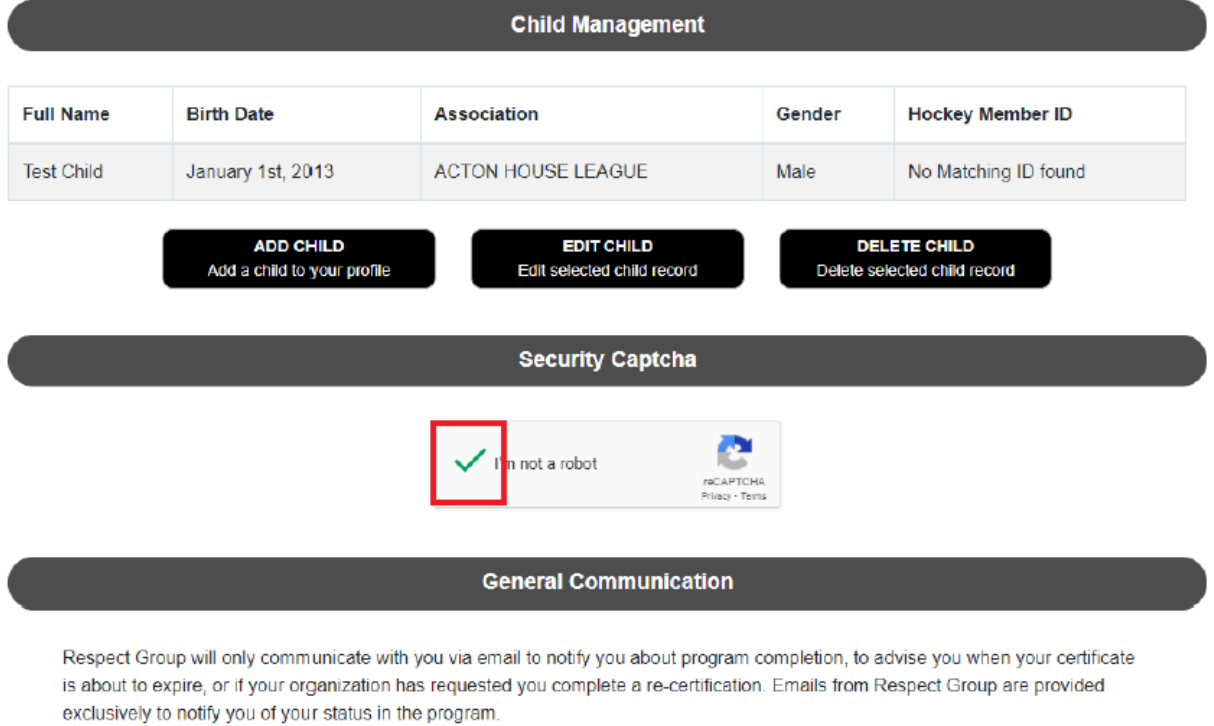

**SUBMIT REGISTRATION** 

# 7) You must "accept" the privacy policy to continue

#### Respect in Sport for Parents: Privacy Policy

At Respect Group, we take the personal information you entrust to us seriously. We believe the most important thing we can do to respect you, is to do everything in our power to ensure your personal information is safe and secure while it's in our care. This has been a core principal of the organization since day one, and our focus on this principal has never wavered.

Like most people, we don't enjoy reading long, drawn-out Privacy Policies, Privacy Statements or Terms of Agreement. They are frequently written by lawyers and for lawyers, but are important to protect you, to protect us, and to protect our client organizations. If you would like to read the full text of RGI's Website Privacy Policy, the complete document is accessible via the link below. In this abbreviated version, we identify the 8 core components of the privacy statement we believe most people want to know.

- 1. RSI does not sell, rent lease lend or provide in env other way your personal information to eay individual or crosmitation on affiliated with asking you to complete en RSI proman
- 2. All data you ender yourself or that is provide by the organization asking you to complete an RSI created program is dilized exclusively to provide the program to you, advise you of your status in any series in the progr
- 3. R3 only shares you incometon witches open about the second our precise of the precise of the precise of the precise of the second or preming body. For earnote, if por regent for a poper fire out of the second power and
- 4. RGI will only share your information with third parties at your nequest. An exemple of this is to provide your personal and program completion information to a national organization for whom you are acquiring profession
- 
- 5 You can user, podals, or consect your own information in our system any time through the Profile isb available after loging in. If you leave our loging in the competition of the came are competition in the common informa
- 6. While in RGI's control, all data is housed exclusively in Canada.
- 7. ROI will not communicate with you for any reacon that does not relate to your current distus in the program, future requirements such as recentfication, or at your request through our Customer Service and Assistence Tea
- 6. We ednew to the data protection requirements in Canada's governing act for the collection and protection of personal information in Canada (PIPEDA) and the similar relevant est from the European Union (ODPR).
- If you would like to read the full text of RGI's Website Privacy Policy, click here

Accept the Conditions of this Privacy Policy to complete registration and advance to the program.

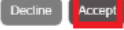

J

8) You should be redirected to your user dashboard for the OMHA Parent Program. You will be able to log in at your convenience at https://omhahockeyparent.respectgroupinc.com/ with your username and password.

# **ADDING A CHILD TO AN EXISTING PARENT PROGRAM CERTIFICATE**

You will need your username and password for an existing, certified profile to log in and add a child. If you are unable to remember or recover these, please contact the Respect Group Customer Support Team at https://support.respectgroupinc.com/

1) Go to https://omhahockeyparent.respectgroupinc.com/ and under "Already registered? Login here", enter your username and password

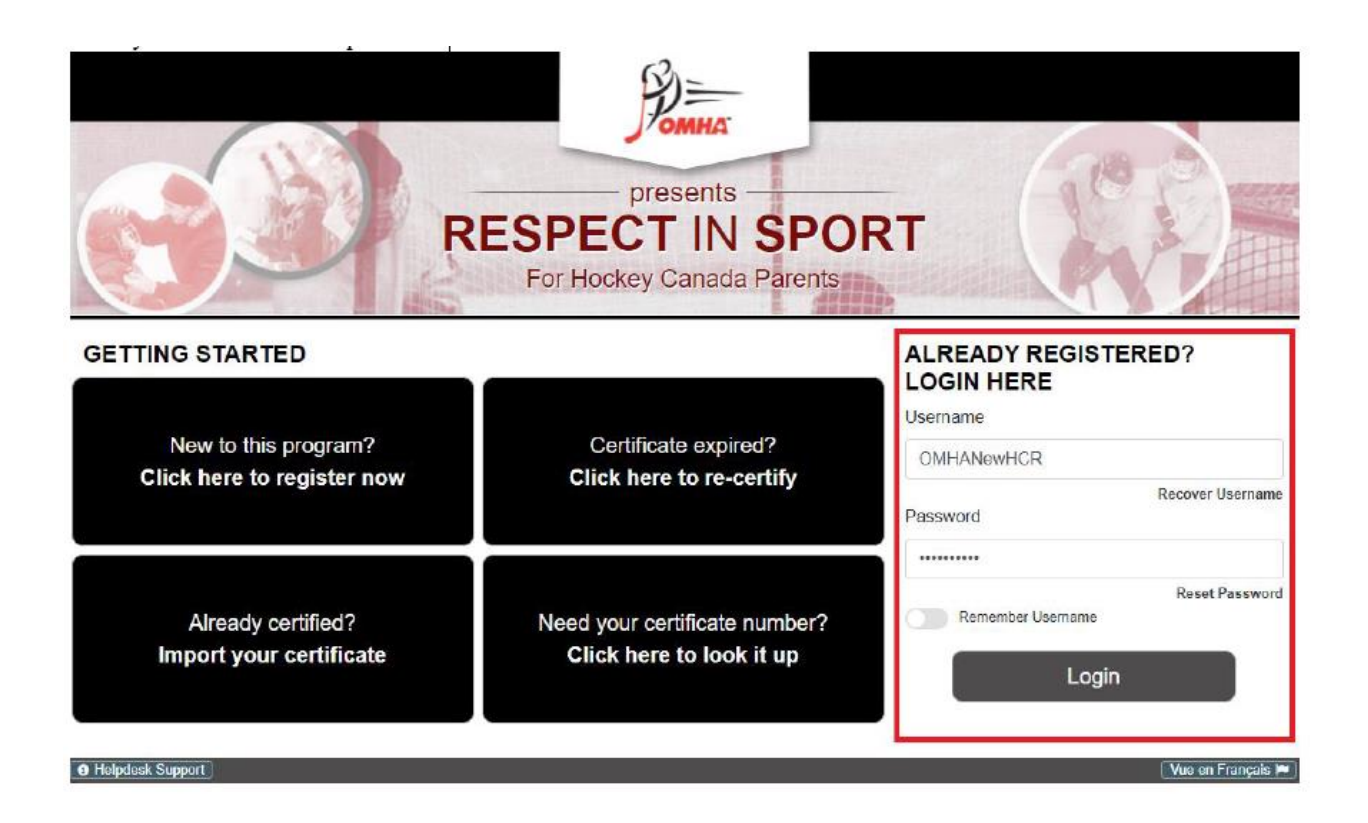

2) Once logged in, in the upper-right of the dashboard, click the "profile" link

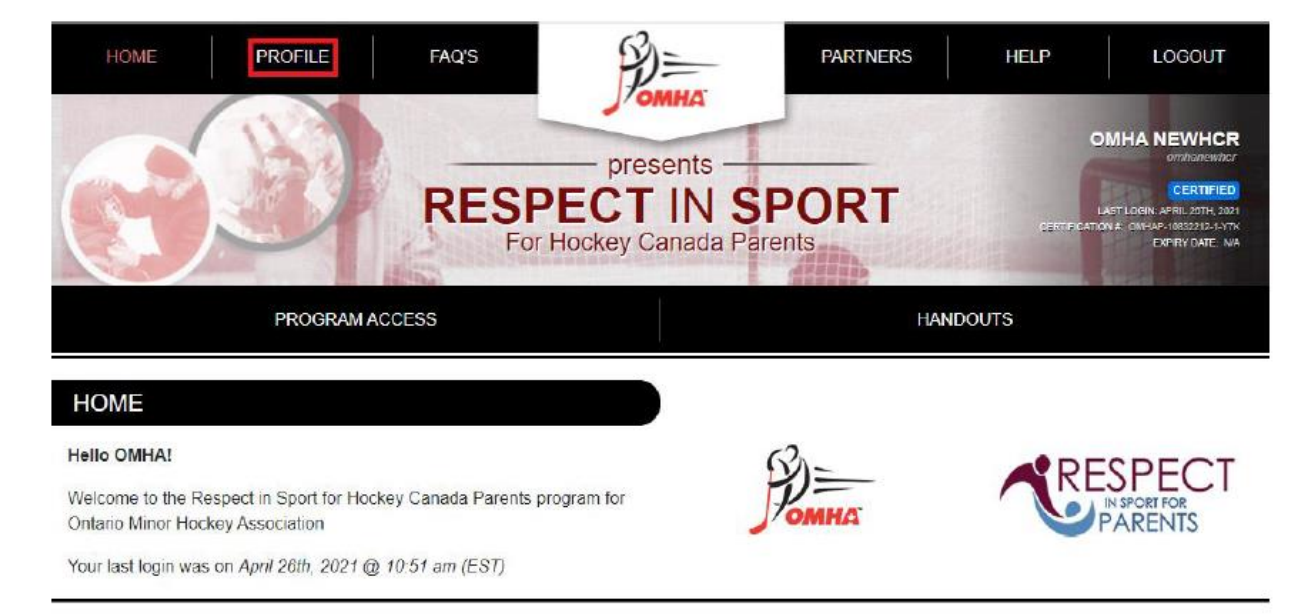

3) Under "Profile Information", click the "Child Management" tab

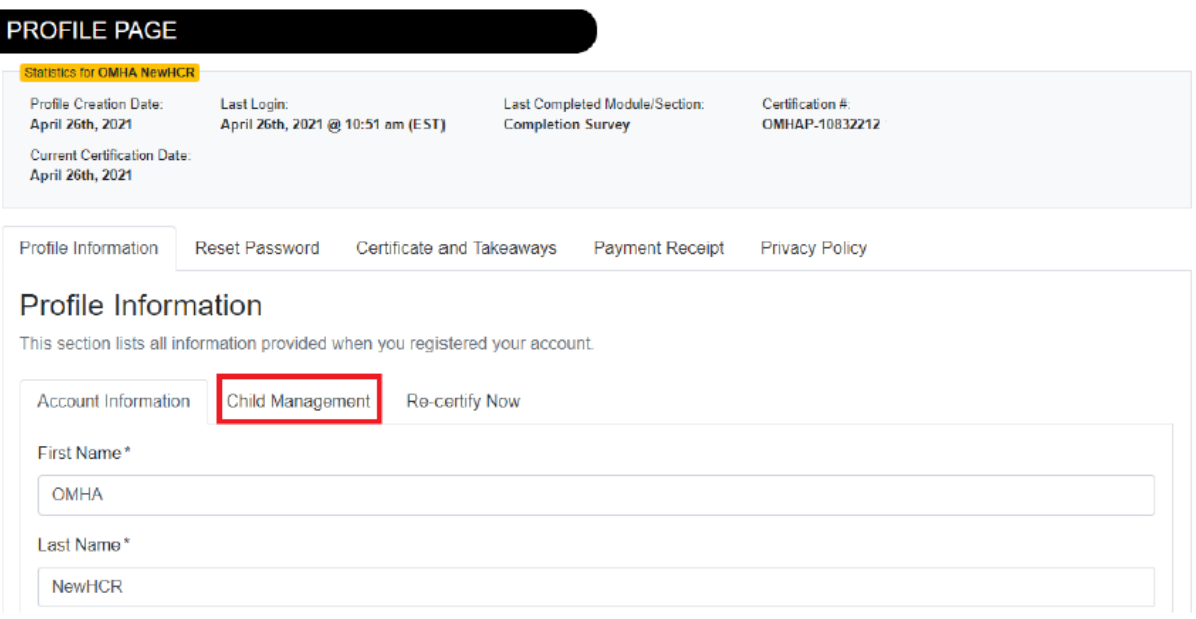

4) Use the "Add Child" button to add a child to your profile with the "add child" button and complete the fields with your child's information.

The new HCR 3.0 launching in 2021 requires that an address be entered for the child upon registration. Once the child's HCR profile has been created, or the link has been made to an existing profile, Respect Group purges the address information – it is not kept in our database.

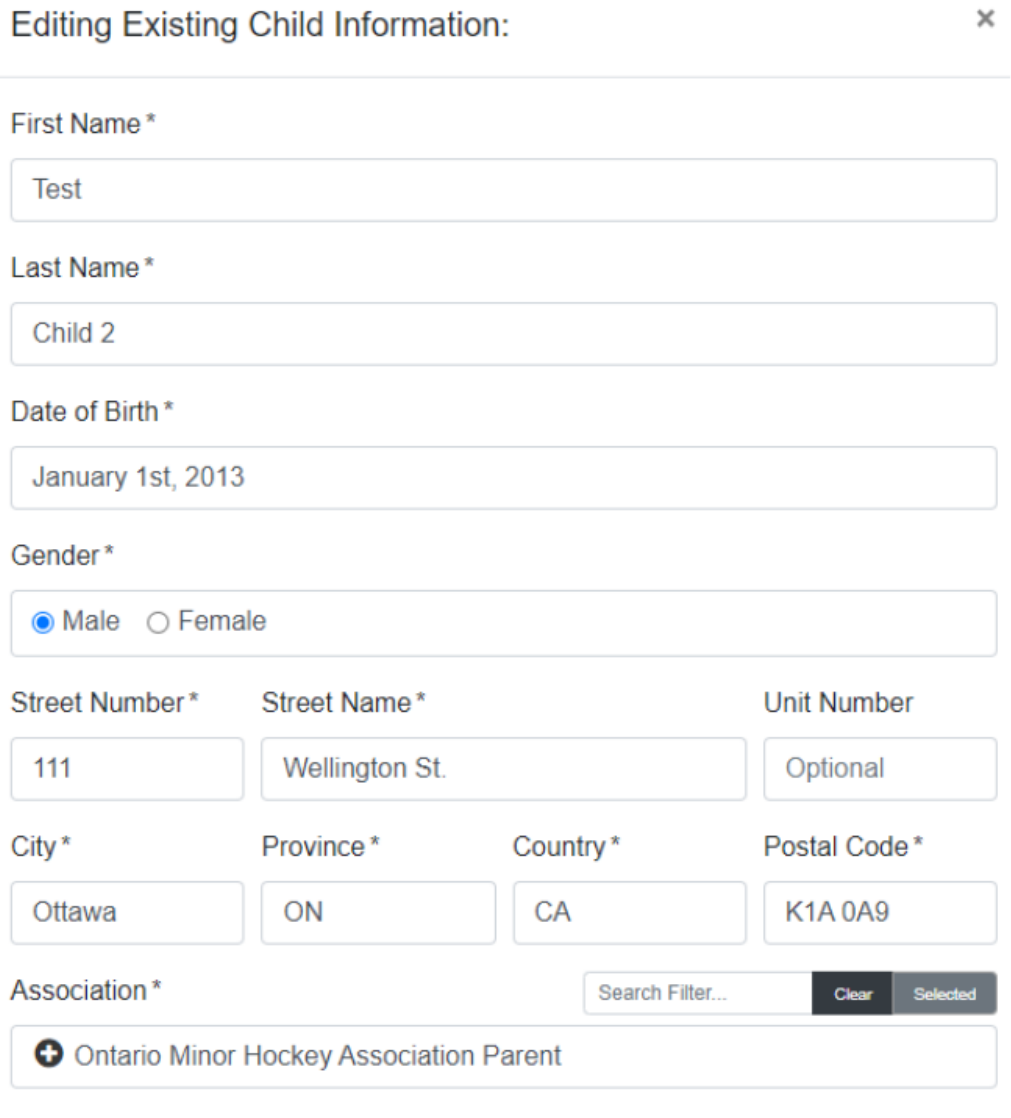

**SAVE** Save Changes to Child

**CANCEL Close Without Saving**  5) A new HCR profile will be generated for your child if there is no match already existing in the system, otherwise you will be prompted to confirm which HCR profile belongs to your child, if the HCR profile exists already (in case your organization or register has created it already). You can add as many children as belong to your household to the existing certificate by the process above.

## **IMPORTING A CERTIFICATE**

- 1) Go to https://omhahockeyparent.respectgroupinc.com/
- 2) On the landing page, click "Already certified? Import your certificate"

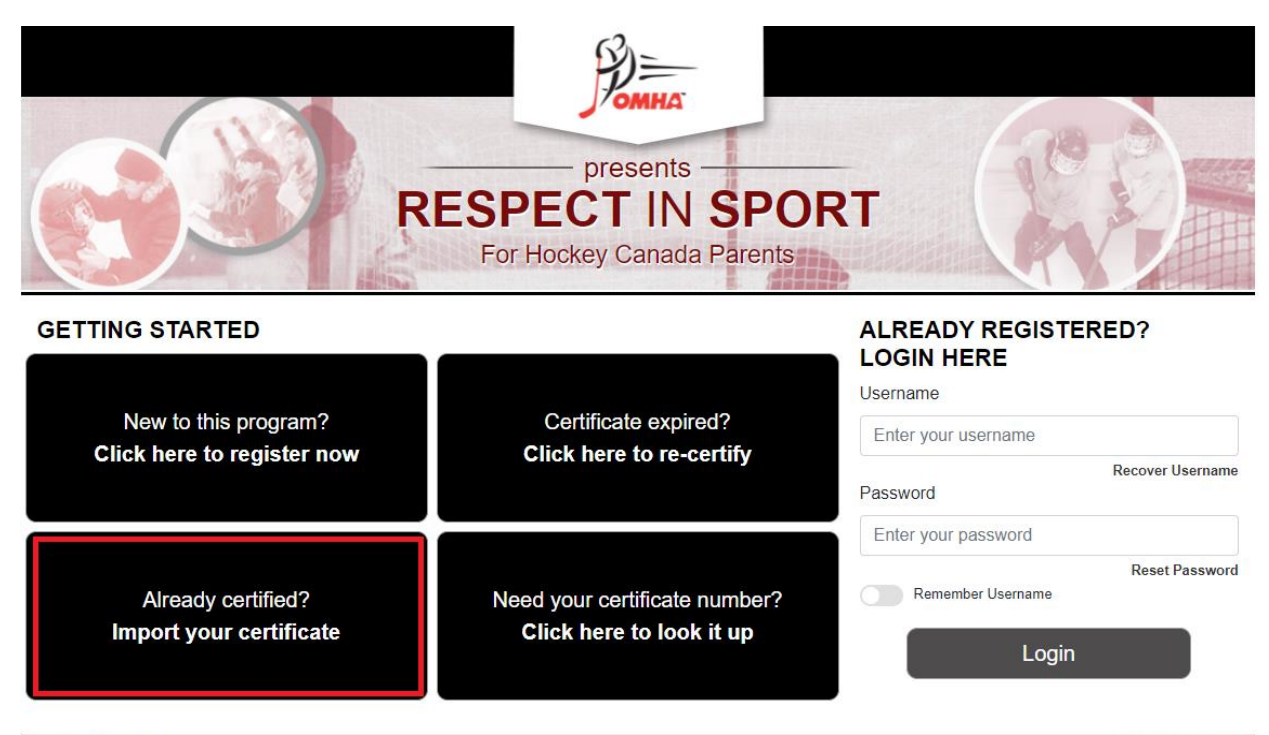

O Helpdesk Support

Respect in Sport is a registered trademark of Respect Group Inc.

Vue en Français (

3) Click "Yes"

**Notice** 

You are about to import your Parent certificate to Ontario Minor Hockey Association.

If this is correct, click Yes. If not select No and contact your organization for the proper web address.

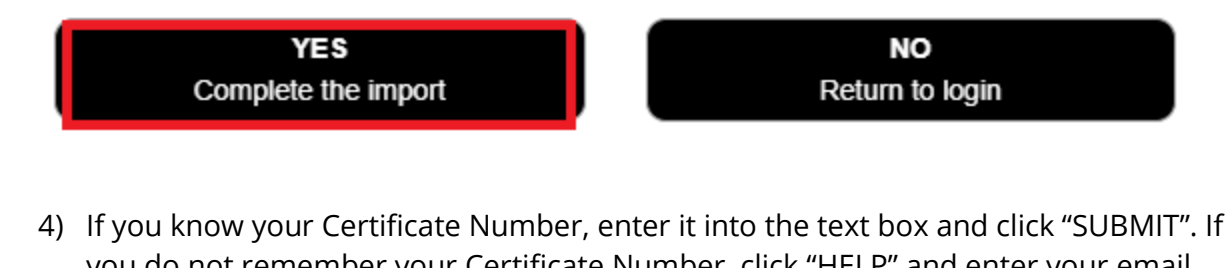

you do not remember your Certificate Number, click "HELP" and enter your email address.

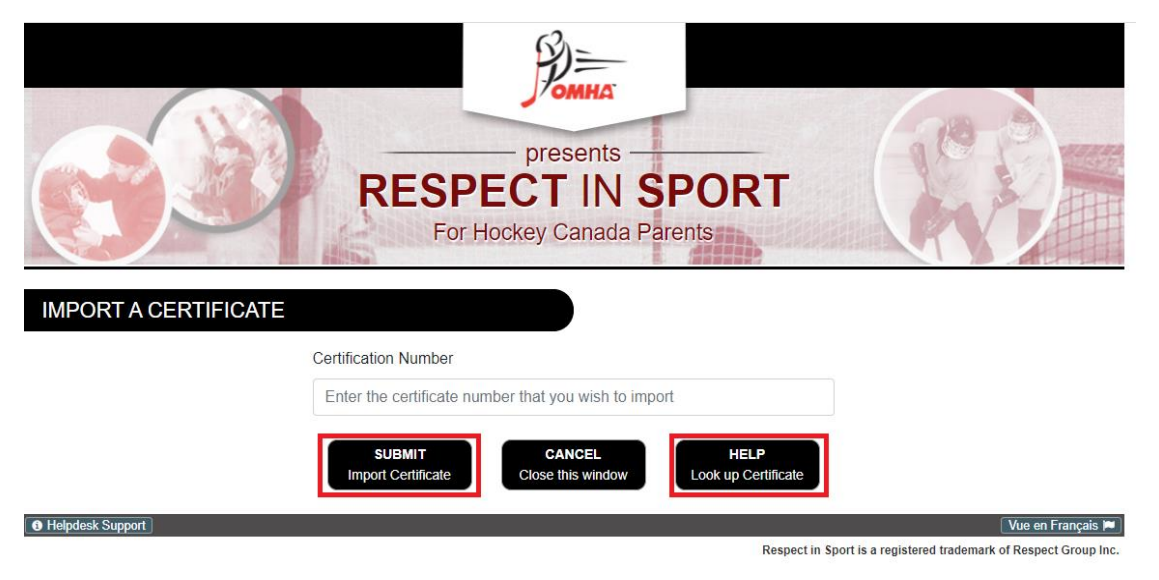

If you have any questions, please feel free to contact the Respect Group Customer Support Team at https://support.respectgroupinc.com/. Live assistance is available by e-mail, chat or phone from 8:00 to 0:00 EST.